# Create a Wiki page

Follow this procedure to create a Wiki page

 $\bigotimes$  Difficulty Easy  $||\bigodot$  Duration 10 minute(s)

#### **Contents**

Step 1 - Go to the Wiki page [creation](#page-0-0) page

Step 2 - Fill in the useful [information](#page-0-1)

Step 3 - Add the main [image](#page-1-0)

Step 4 - [Publish](#page-1-1) your tutorial

**Comments** 

#### <span id="page-0-0"></span>Step 1 - Go to the Wiki page creation page

Click on Create a page (top right of the main page), then on Page. Give it a title, then click Create.

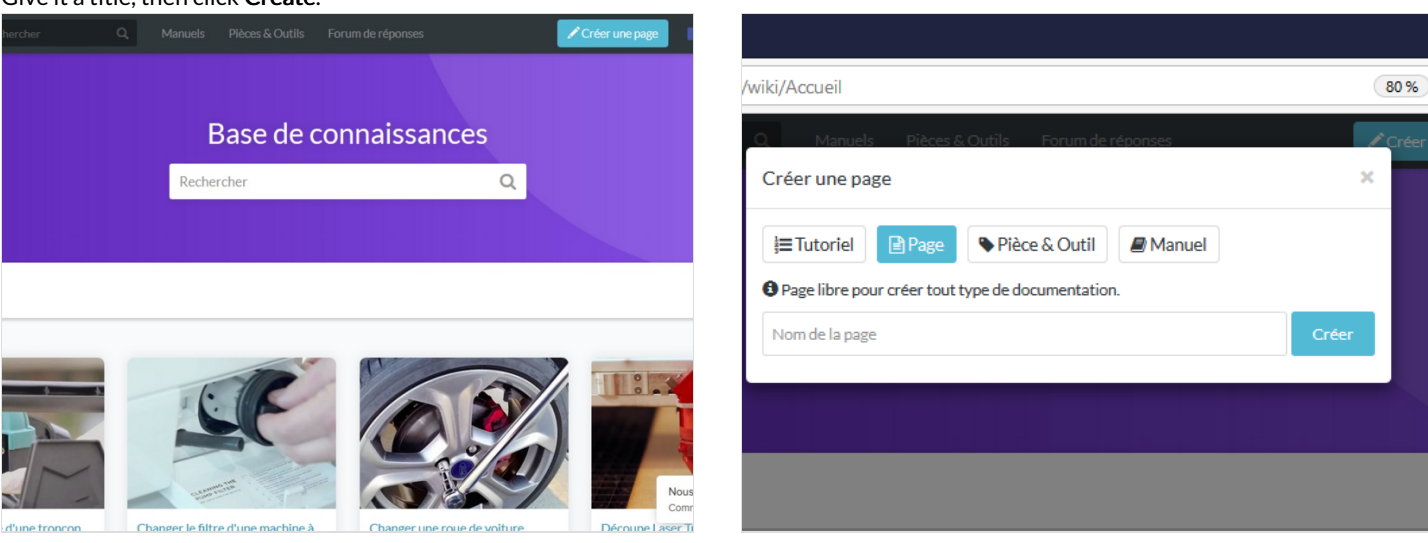

## <span id="page-0-1"></span>Step 2 - Fill in the useful information

Once the page has been created, fill in the information that will make it easier to understand.

- Description: Make a short presentation of the object of the wiki page.
- Categories: Specify the categories to which the page is attached.
- Keywords: Specify the keywords that will allow users to search your page more easily.

[Template:Info:You](https://help.dokit.app/w/index.php?title=Template:Info:You_can_add_a_category_to_your_page_by_clicking_on_Add_a_block.&action=edit&redlink=1) can add a category to your page by clicking on Add a block.

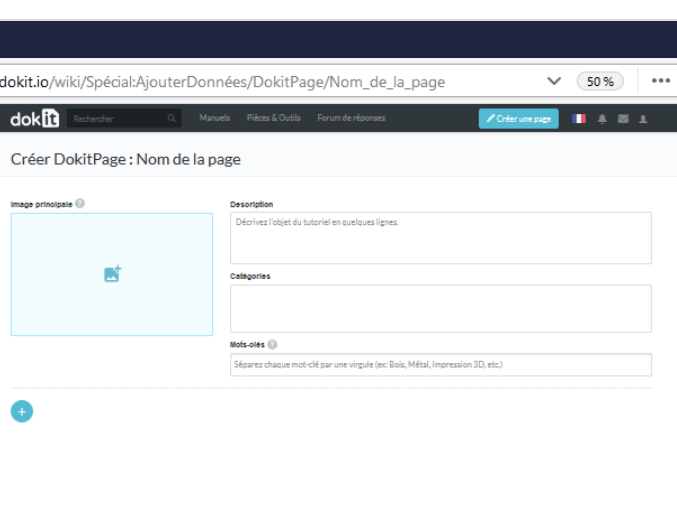

### <span id="page-1-0"></span>Step 3 - Add the main image

Click on the blue insert to open the media gallery.

#### You can add images from the platform or download them from your computer

#### A - Download an image from the platform

In the Search tab, select an image.

Click on Insert in page to publish the image.

B- Upload a picture from your computer .

Select the Upload tab in the pop-up window.

Click Select Files to search for an image on your computer.

Finalize your download by clicking on Insert in page.

A In the My images tab, find all the images you have previously uploaded to Dokit.

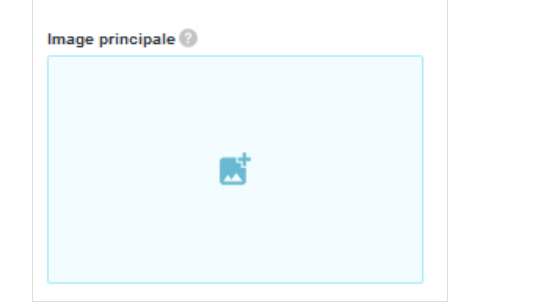

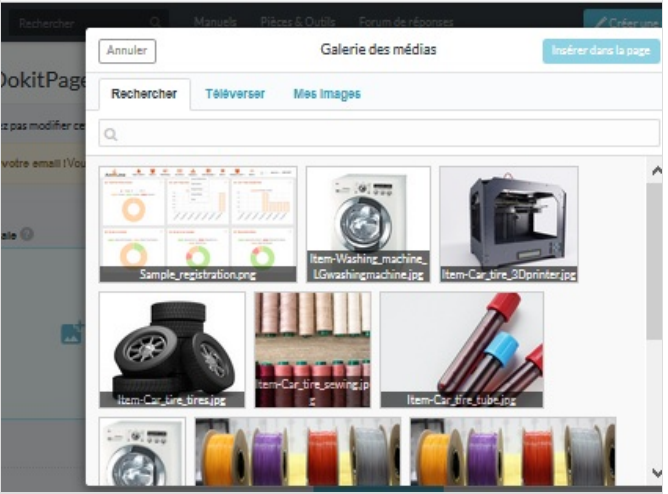

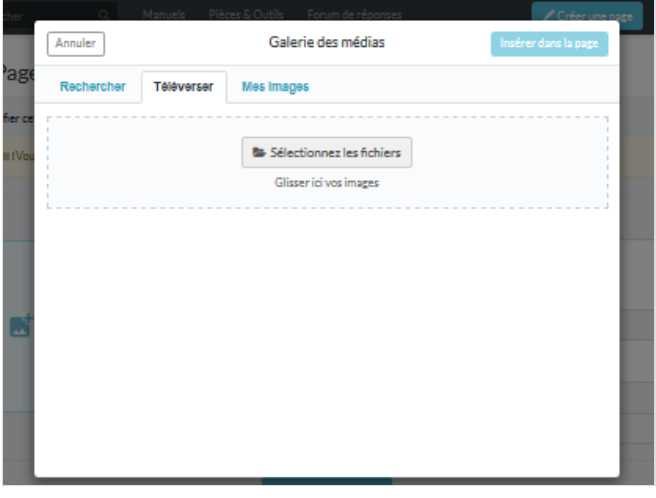

#### <span id="page-1-1"></span>Step 4 - Publish your tutorial

Select the status of the page from the drop-down menu at the bottom of the screen:

- Draft if you haven't finished writing it.
- Submit for Proofreading when you wish to submit your page to the proofreaders before it is published on the platform.
- . Finalize the creation by clicking on Save.